УДК 004

ż

## **Создание оконных приложений в среде программирования Java**

*Андриенко Иван Сергеевич*

*Приамурский государственный университет имени Шолом-Алейхема студент*

*Глаголев Владимир Александрович Приамурский государственный университет имени Шолом-Алейхема К.г.н., доцент, доцент кафедры информационных систем, математики и правовой информатики*

## **Аннотация**

В статье проведено проектирование и разработка программы в среде программирования Java, отражены основные элементы управления и выполнена практическая реализация.

**Ключевые слова:** java, программа, интерфейс.

# **Creating windowed applications in the Java programming environment**

*Andrienko Ivan Sergeevich Sholom-Aleichem Priamursky State University Student*

*Glagolev Vladimir Aleksandrovich Sholom-Aleichem Priamursky State University Ph.D, Associate Professor, Associate Professor of the Department of Information Systems, Mathematics and Legal Informatics*

## **Abstract**

The article describes the design and development of the program in the Java programming environment, reflects the main controls and makes a practical implementation.

**Keywords**: java, programm, interface.

Java — это язык программирования общего назначения, который следует парадигме объектно-ориентированного программирования и подходу «Написать один раз и использовать везде».Java используется для настольных, сетевых, мобильных и корпоративных приложений.Java не так дружелюбен к новичкам, однако довольно прост для любого разработчика с базовым пониманием фреймворков, пакетов, классов и объектов. Язык прост, типизирован и предсказуем, что позволяет учиться логически размышлять в правильном направлении [1].

Также важным преимуществом Java является независимость от аппаратной части и ОС. Важно лишь наличие исполняющей среды и ЈVМ. А компьютерная архитектура в целом значения не имеет. Байт-код легко интерпретируется на любой машине. Подход доказал свою состоятельность во многом благодаря динамической компиляции. Кроссплатформенностью отличается также интерфейс, реализованный в системных библиотеках [2].

Цель данной статьи рассмотреть особенности разработки оконного приложения в среде программирования Java.

Что бы подробно изучить данную тематику в работе создана программа, которая будет работать с данными. А именно сможет сохранить вводимые в неё данные в отдельном текстовом документе, который пользователь потом сможете с легкостью открыть и прочитать. Все это будет сопровождаться графическим интерфейсом. Данная программа будет обладать кроссплатформенностью - подходить на любые операционные системы.

графического интерфейса будем Лля создания использовать классJFrame и Swing. Для этого мы должны импортировать все необходимые классы (см. рис. 1).

```
package com.company;
    \mathbf{1}\overline{2}\existsimport java.awt.*;
    \overline{3}import java.awt.event.*;
    4
    5 Aimport javax.swing.*;
Рисунок 1 – Импорт необходимых классов
```
Далее создадим основные элементы управления. Это будут кнопки, поля ввода данных и флажки. Для этого надо унаследовать функции от класса JFrame. В итоге получим следующее (см. рис.2).

```
package com.company;
1\overline{a}\overline{3}\forallimport java.awt.*;
        import java.awt.event.*;
\overline{4}\frac{1}{2}import javax.swing.*;
\overline{5}6
        class app extends JFrame {
7 \bulletprivate JButton button = new JButton( text: "OK");
8
            private JTextField input = new JTextField( text: "", columns: 1);
9
            private JLabel label = new JLabel( text: "BBecTM:");
10private JCheckBox check = new JCheckBox( text: "Сохранить", selected: true);
11private JTextField way = new JTextField( text: "Куда сохранять:", columns: 10);
12<sup>-</sup>Рисунок 2 - Добавление элементов управления
```
Чтобы данные элементы управления «кнопки» выводились в оконном приложении необходимо написать определенные функции для их вывода.

ż

Так же сразу укажем сколько пикселей в ширину и высоту будет наше приложение, и где по координатам оно будет появляться на нашем экране (см. рис.3).

```
package com.company;
\overline{2}\overline{3}\frac{1}{2}import java.awt.*;
\overline{4}import java.awt.event.*;
5^{\circ}import javax.swing.*;
6
7<sub>b</sub>class app extends JFrame {
\mathbb{R}private JButton button = new JButton( text: "OK");
\overline{9}private JTextField input = new JTextField( text: "", columns: 1);
          private JLabel label = new JLabel( text: "BBecTW:");
10
          private JCheckBox check = new JCheckBox( text: "Сохранить", selected: true);
1112<sup>°</sup>private JTextField way = new JTextField( text: "Куда сохранять:", columns: 10);
           private JTextField name = new JTextField (text: "Название файла:", columns: 6);
131415
        public app() {
              super(title: "Приложение");
16
17
                this.setBounds( x: 150, y: 150, width: 650, height: 600);
1.8
               this.setDefaultCloseOperation(JFrame.EXIT_ON_CLOSE);
19
20
               Container container = this.getContentPane();
21container.setLayout(new GridLayout(rows: 6, cols: 0, hgap: 2, vgap: 2));
22container.add(label):
23 -container.add(input);
         ٠
24^{1}25
                ButtonGroup group = new ButtonGroup();
26
27
                container.add(check);
28
                button.addActionListener(new ButtonEventListener());
29
                container.add(button);
30
                container.add(way);
                container.add(name);
3132
```
Рисунок 3 – Программный код для вывода кнопок

Первоначально программа показывает стандартное окошко с кнопками и полями ввода, при использовании которых ничего не будет происходить. Чтобы данную ситуацию исправить, необходим добавить специальный класс под названием ButtonEventListener. Теперь с его помощью надо написать программный кодчтобы, когда пользователь нажимал кнопку «Ок», далее выводилось сообщение о успешном сохранении файла. (см. рис.4)

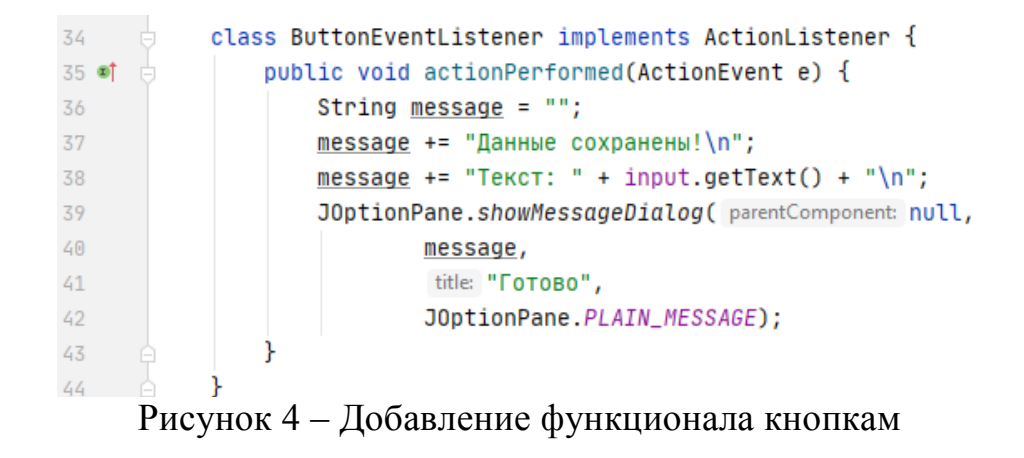

ż

Далее добавляем программный код, который будет создавать файл в указанном пользователем месте. Для этого вводим класс WriteToFile. Путь укажет сам пользователь уже в запущенной программе.

После окончания написания кода нужно компилировать программу. Запускается отдельное окно с формами для заполнения. (см. рис.5)

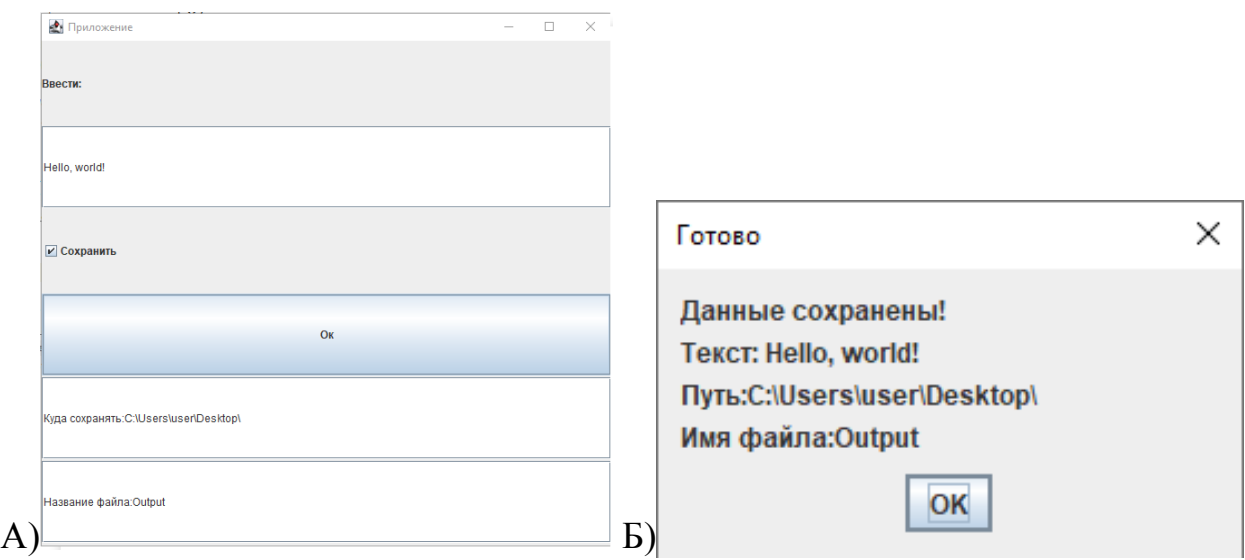

Рисунок 5 – Внешний вид программы (А) и кнопки «ОК» (Б)

Таким образом, в данной статье было описано создание оконного приложения на Java и рассмотрены особенности данного языка программирования. Данное приложение кроссплатформенно.

#### **Библиографический список**

- 1. Шилдт Г. Java 8. Руководство для начинающих. М.: Вильямс, 2015. 720 с.
- 2. Портянкин И. А. Swing. Эффектные пользовательские интерфейсы. Питер: М.: Лори, 2005. 640 с.